# **19. TRANSITORIOS ELECTROMAGNÉTICOS RÁPIDOS**

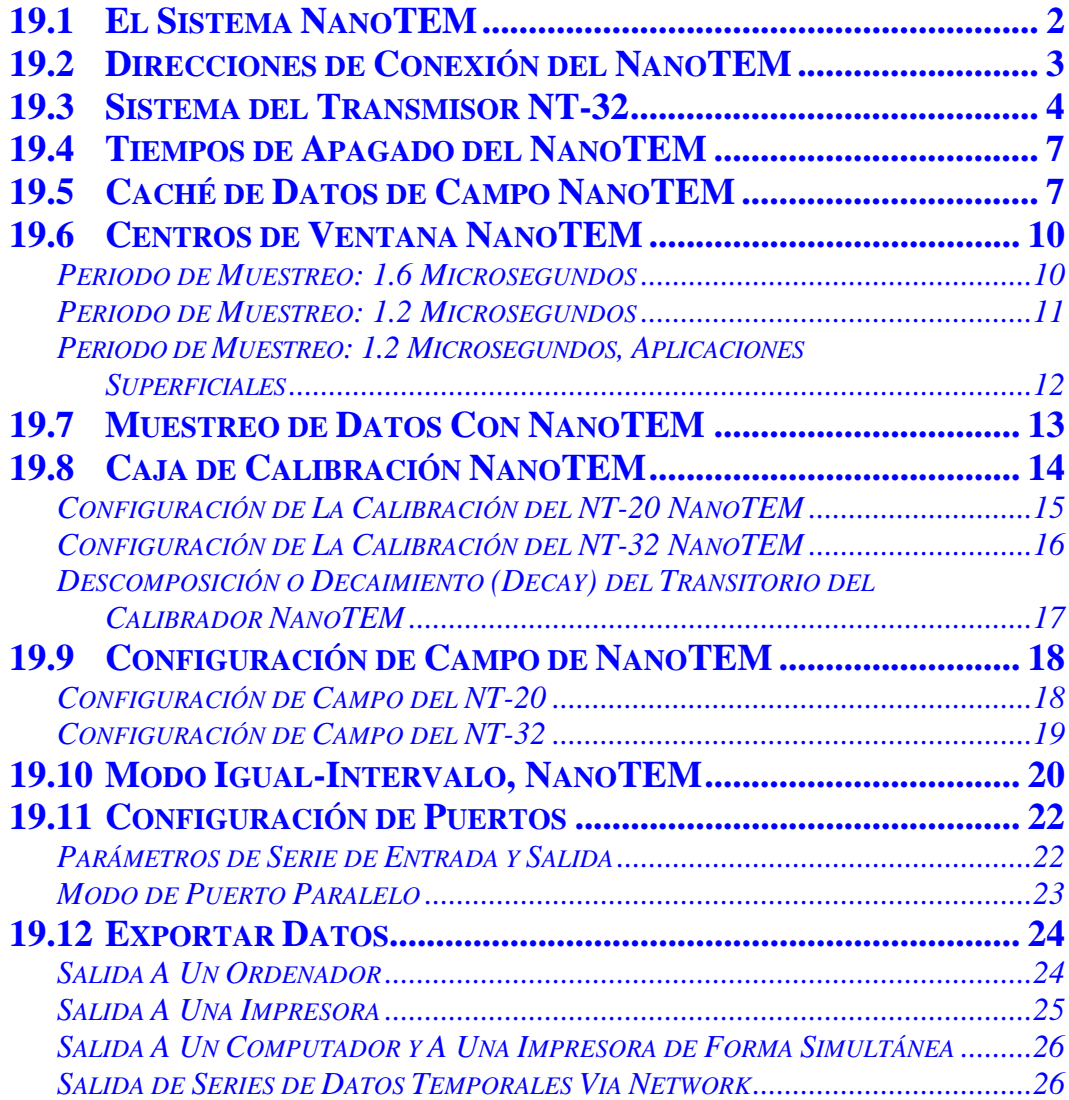

*NOTA: Mucha de esta información ha sido extraída del manual del Receptor GDP-32II , Sección 7, DATOS y de la Sección 12, TEM.*

# **19.1 EL SISTEMA NANOTEM**

El sistema NanoTEM es una opción de muestreo TEM de salida muy rápida disponible para los receptores GDP-32<sup>II</sup>. Consiste en una tarjeta de muestreo a alta velocidad (Board 194) para el GDP, un transmisor NanoTEM alimentado por baterías y unos cuantas resistencias de carga.

La tarjeta del receptor muestrea la forma de onda descompuesta a intervalos de 1.2 o 1.6 microsegundos, y luego almacena los datos en un búfer de memoria de la propia tarjeta. Luego, los datos son transferidos a la memoria principal del GDP donde las muestras se combinan para formar ventanas de tiempo en escala logarítmica.

El transmisor NanoTEM va configurado para apagado muy rápido, es alimentado por una batería de 12 voltios, y puede ofrecer una salida de hasta 4 amperios. Hay dos versiones del NanoTEM disponibles. La primera, el NT-20, es un sistema transmisor externo, y la segunda es el NT-32 que utiliza un transmisor integrado dentro de la caja del GDP- $32^{\text{II}}$ .

Las instrucciones de funcionamiento del transmisor NT-20 van en un manual aparte incluido con el NT-20. Las instrucciones para funcionamiento del NT-32 van en la sección *12.20*.

*NOTA: La tarjeta 194 tiene fijada una etapa de ganancia de x10, que no puede cambiarse. Por lo tanto, el momento del receptor debe multiplicarse por un factor de 10 (como se indica en la Sección 12.19, paso 9) para obtener los números de resistividad correctos. También hay una variable de etapa de ganancia con opciones de 1, 2, 4, 8 y 16, que pueden ajustarse automáticamente con el programa NanoTEM.* 

### **Configuración del NanoTEM**

Tarjeta NanoTEM para GDP-32<sup>II</sup>

Transmisor NT-20 o NT-32

Cable para espira del TX - 10 x 10 m, 20 x 20 m, etc.

Cable para espira del RX - usando 5 x 5 m con 1 vuelta para espiras TX de 20 m y de 10 x 10 m para espiras TX de 40 m.

Batería para NT-20 o NT-32

Cargador de Batería

Cable: espira del RX a GDP – par trenzado con resistencia de carga de 150 ohmios con clips de cocodrilo en el extremo de la antena receptora y puente equilibrado de resistencias de 1 K ohm en el otro extremo, que conecta al GDP. El cable debería medir aproximadamente 14 metros de largo para un lazo de 20 x 20 m.

Cable: control del transmisor - del NT-20 al GDP

Cable: alimentación de la batería para el NT-20

Dos opciones:

- a) cable para usar con 2 baterías de coche de 12 Voltios
- b) cable para usar con conjunto de baterías 12/24 Voltios 10 amperios-hora

*CUIDADO: Para funcionar, el NanoTEM sólo necesita 12-voltios.* 

# **19.2 DIRECCIONES DE CONEXIÓN DEL NANOTEM**

### **Uso de Una Espira Transmisora de 20 X 20 m y Transmisor NT-20 o NT-32**

- 1. Use el puente de resistencias de 1 K ohmio que se proporciona. Conéctelo a la entrada del canal que tiene la tarjeta NanoTEM (en este ejemplo, el canal 3) y conecte el cable de tierra al puerto COM.
- 2. La resistencia de 150 ohmios montada en el conector Pomona debe conectarse a cruzando la bobina como se muestra en la *Sección 12.26*.
- 3. Observe los conectores coloreados según el código mostrado para obtener la polaridad correcta para la recepción de datos.
- 4. MUY IMPORTANTE: Hasta encenderse, el transmisor NT-20 transmitter puede presentar una configuración diferente a un bucle de 20 metros. Usted TIENE que configurar el tamaño de lazo adecuado para conseguir el tiempo de apagado correcto.
- 5. Para el funcionamiento de un bucle de 20 metros, corra el TX a 3 amperios. La corriente máxima es alrededor de 4 amperios.
- 6. Aísle los clips en los extremos de las secciones del lazo de 20 metros para asegurarse de que no tiene fugas. Esto no es necesario en ambientes muy secos.
- 7. Haga lo mismo para la resistencia de carga en la antena RX, que es de 5x5 metros en este ejemplo.
- 8. Información de cabecera del **Menú 1**:

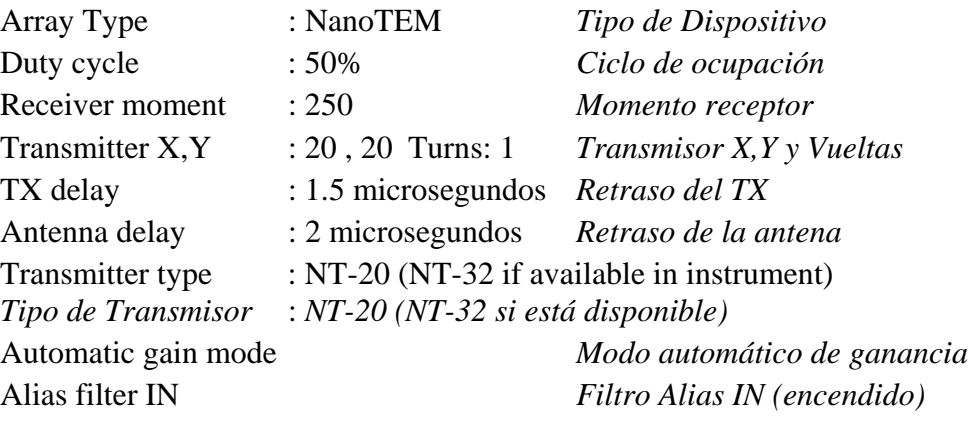

9. Note que el momento del receptor está fijado en 250 metros cuadrados incluso aunque el lazo RX sea de 5 x 5 metros. El factor extra de 10 compensa la ganancia de 10 en la tarjeta NanoTEM.

**GAIN** 

- 10. Si utiliza un transmisor NT-32, pulse la tecla  $\overline{F10}$ , luego entre 8 en el menú para la recogida de datos le dará acceso a la configuración del transmisor interno NT-32. La resistencia de aislamiento debería estar puesta a 250 y el tamaño del lazo transmisor a 20.
- 11. Tome dos pilas de 1024 ciclos, a menos que los datos vengan "limpios" en bloques de menor tamaño.

## **Uso de Otras Espiras de Transmisor Distintos de 20 Metros**

Si usted está utilizando un transmisor NT-20, asegúrese de fijar el interruptor **LOOP SIDE** en el NT-20 al valor próximo más pequeño para el transmisor que esté usando. Por ejemplo, un lazo de 61 metros debería fijarse en 50 metros en el NT-20. Las nuevas dimensiones del lazo también deberían introducirse en el Menú 1.

Si está usando un transmisor NT-32, el valor de la resistencia de aislamiento debe cambiarse a uno acorde con las dimensiones del lazo. Una tabla con valores estimados para la resistencia de aislamiento se incluye al final de la *Sección 12.20*.

# **19.3 SISTEMA DEL TRANSMISOR NT-32**

La configuración del sistema NanoTEM utilizando un transmisor NT-32 es similar a los pasos seguidos usando cualquiera de los otros sistemas transmisores Zonge.

#### **Menú 1**

La información acerca de la configuración se introduce en el Menú 1 en el programa de datos del GDP-32 $^{\text{II}}$  como se explicó en la *Sección 12.5*. Es particularmente importante el Tipo de Transmisor, que debe estar fijado en **NT-32**.

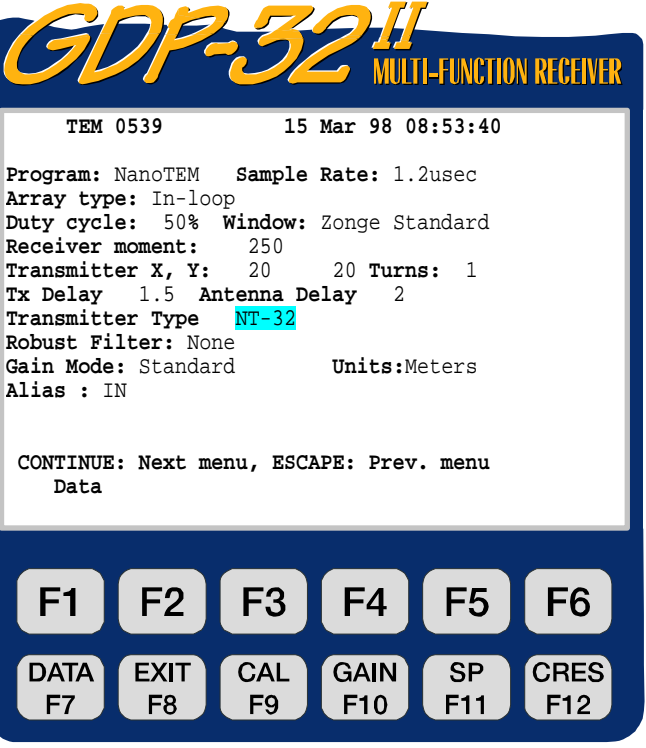

ZONGE ENGINEERING & RESEARCH ORGANIZATION, INC.  $co$ 

### **Menú 2**

Después de iniciar el transmisor NT-32, el programa de recogida de datos sigue en el Menú 2 permitiendo la entrada de registros con información tal como el número de línea, el nombre del operador, etc. La distancia A (A-Spacing, **A-SP**) se muestra en este menú, pero no es utilizada por el NanoTEM.

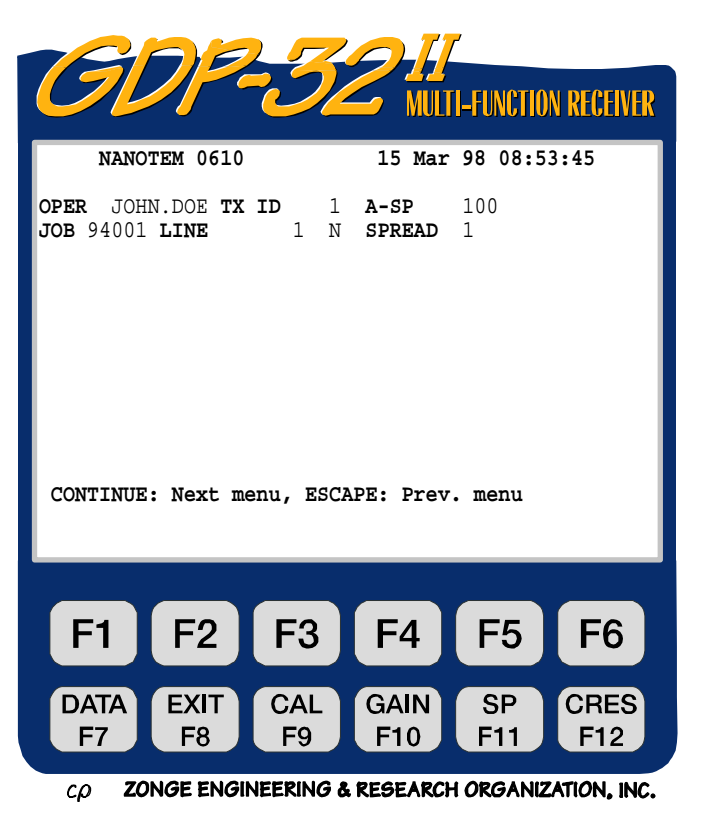

### **Menú 3**

Este menú, como todos los de recogida de datos en el GDP-32 $^{\text{II}}$ , permite habilitar los canales individuales, entrar los números de estación para cada canal, e información sobre la configuración de los canales (Hx, Hy, or Hz). A continuación se muestra una configuración para medidas verticales de campo magnético en tres estaciones separadas.

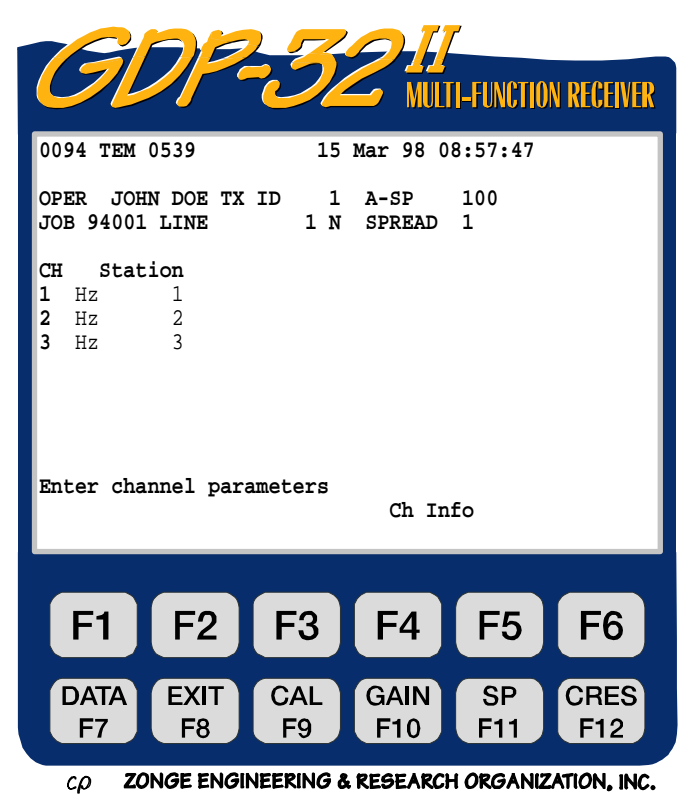

#### **Menú 4**

Es la primera pantalla de recogida de datos. El control de la configuración del transmisor NT-32 se hace pulsando la tecla

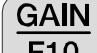

F10 en este menú. Las otras partes del menú se describen con detalle en la *Sección 12.5*.

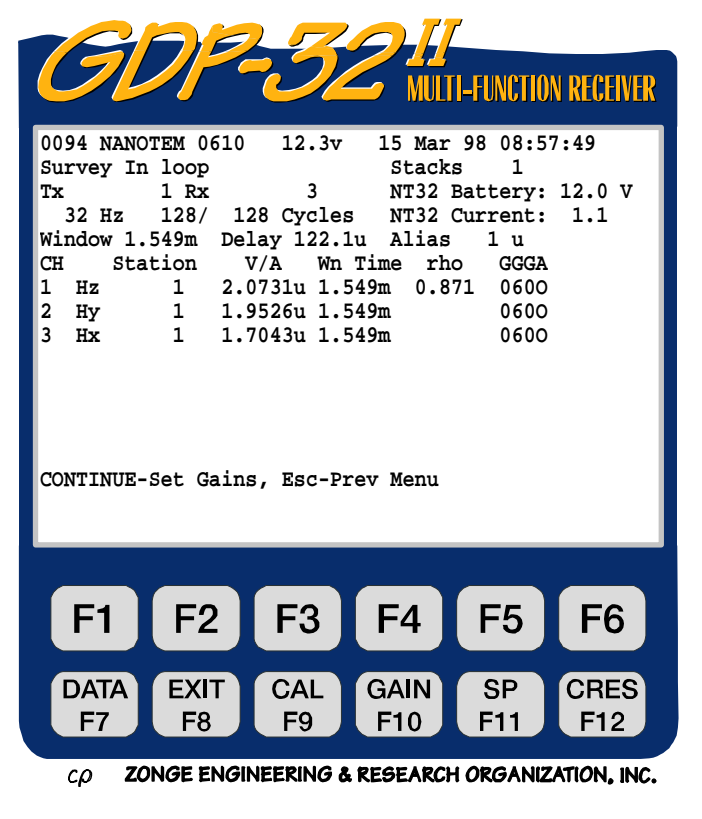

### **Submenú Gain/F10 (Submenú Ganancia/F10)**

Al menú de instalación o configuración del transmisor NT-32 se puede acceder pulsando **8.** Esto hará aparecer el menú de configuración del NT-32.

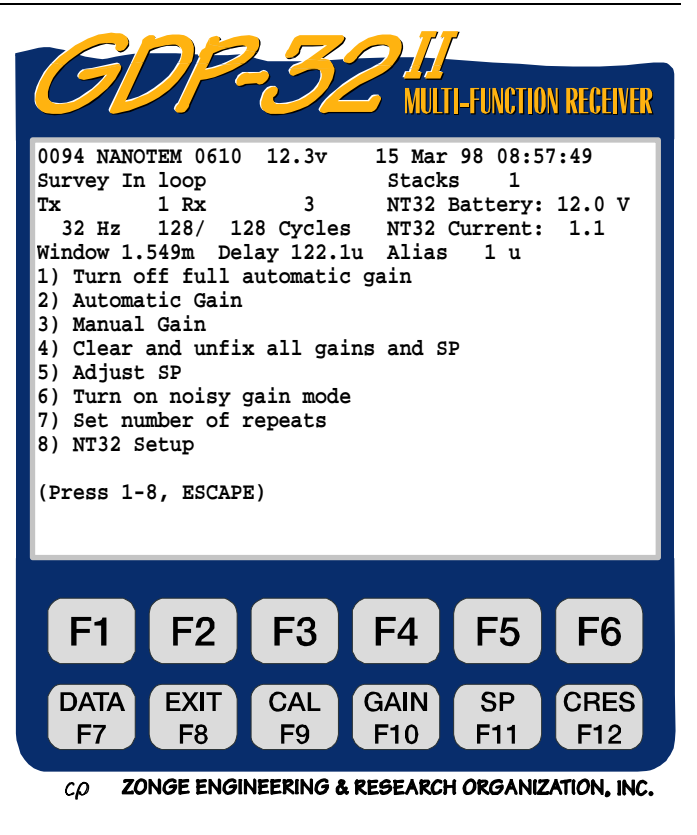

### **Menú de Configuración del NT-32**

#### **Loop Size (Tamaño del lazo):**

Lado, en metros, de la espira transmisora

#### **Loop Current (Corriente de la espira):**  Ajusta la corriente de salida (medida en amperios)

#### **Damping (Aislamiento):**

Resistencia de aislamiento en ohmios, determinada por el tamaño del lazo Tx.

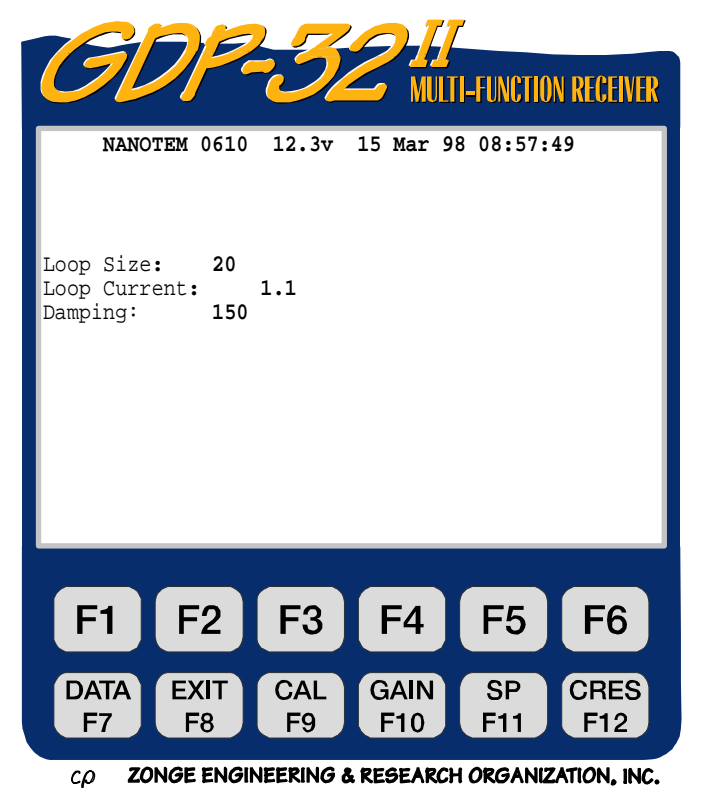

**Aislamiento:** Ajuste de las resistencias de aislamiento del transmisor. Los valores van desde 50

a 1550 ohmios en saltos de 50 ohmios. Estos valores se pueden cambiar pulsando Home **SELECT DN**

**End**. La mejor opción para estas resistencias es una función compleja del tamaño del lazo y de la resistividad eléctrica del área en la cual se están realizando las medidas. El cuadro de abajo muestra valores estimados de estas resistencias para diferentes geometrías de transmisor.

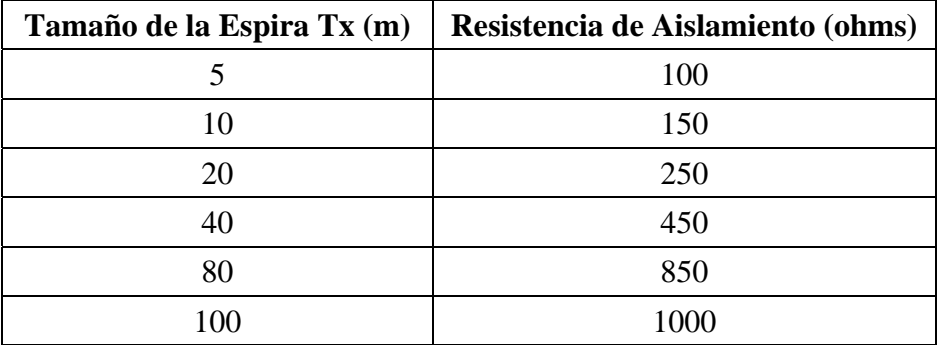

# **19.4 TIEMPOS DE APAGADO DEL NANOTEM**

Los siguientes valores son tiempos aproximados de apagado para una selección de tamaños de lazo transmisor:

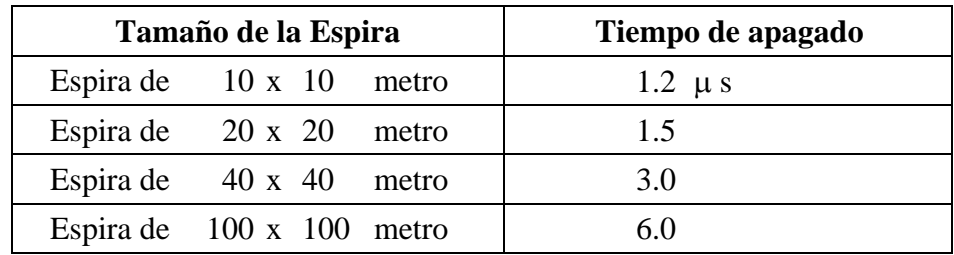

El programa NanoTEM ha sido utilizado con éxito en entornos de alta conductividad, así como en entornos resistivos.

# **19.5 CACHÉ DE DATOS DE CAMPO NANOTEM**

En este momento, todos los programas para GDP-32<sup>II</sup>, excepto el programa para NanoTEM, inicializan la caché de datos de acuerdo con lo esbozado en el *Sección 7.4*.

Si está en el programa NanoTEM, introdúzcase en el primer menú y

```
Pulse 2 Utilities, luego 
Pulse 6 Turn off power, luego 
     CONTINUE
Pulse
```
Se mostrará la pantalla del LOGO. Aquí es también donde entrará en el programa si acaba de encender el receptor. El archivo de caché puede borrarse usando un procedimiento DOS o WINDOWS.

**SELECT UP**

y

## **PROCEDIMIENTO "DOS" PARA LA INICIALIZACIÓN DE LA CACHÉ NANOTEM:**

Pulse **F1** para entrar en DOS. Se mostrará el símbolo **C:**\>.

Teclee: **DEL NTDATA.CAC**

Teclee: **DIR /P** y navegue a través de los archivos. **NTDATA.CAC** no debería incluirse.

Teclee: **MENU**

La pantalla de LOGO se mostrará.

# **PROCEDIMIENTO WINDOWS PARA LA INICIALIZACIÓN DE LA CACHÉ NANOTEM:**

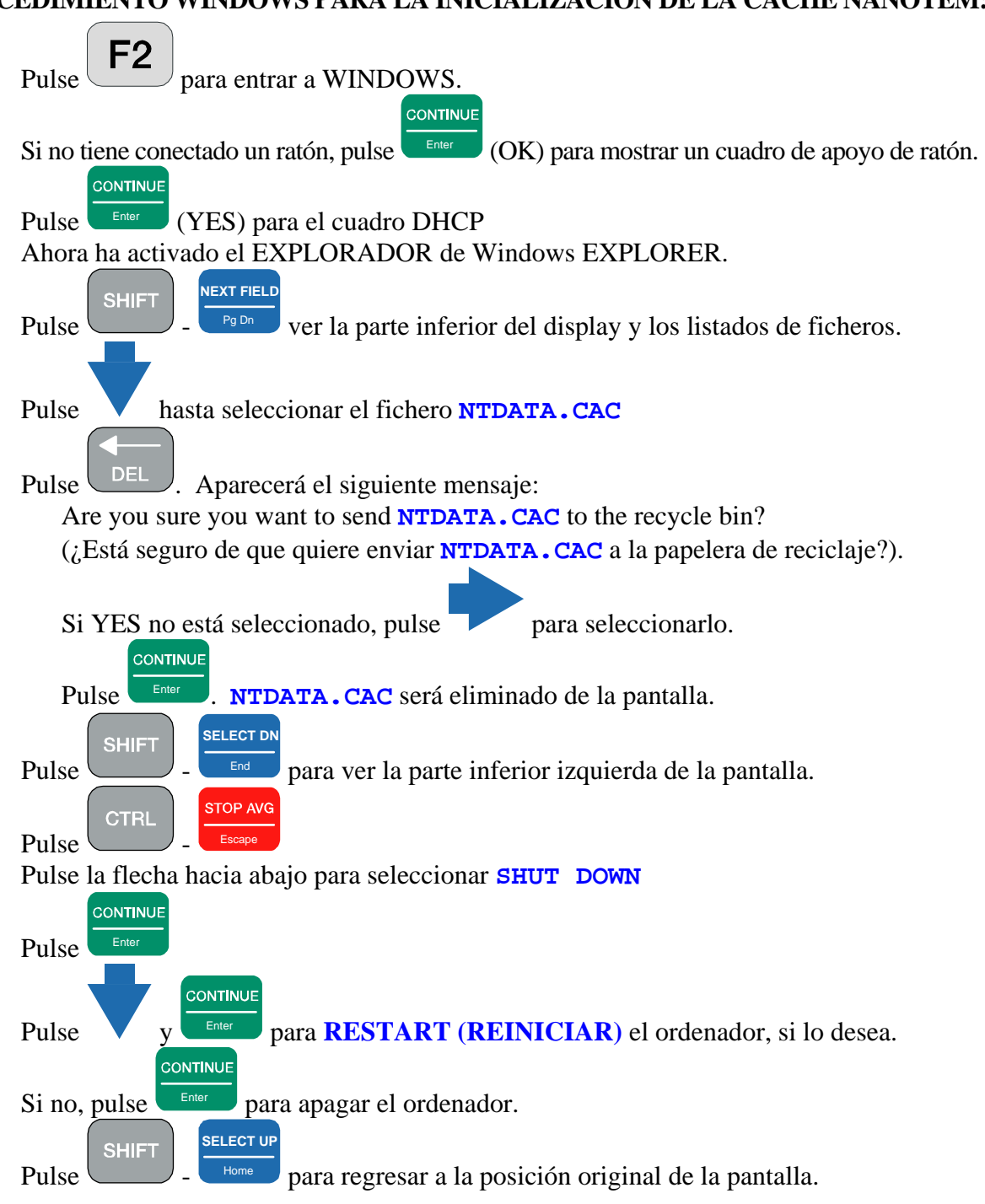

### **TRANSFERENCIA DE DATOS DESDE LA CACHE DE NANOTEM**

Los datos de la memoria caché (**NTDATA.CAC**) pueden ser volcados o transferidos de dos maneras. El método directo usa un un puerto de serie RS-232 (COM 1) para transferirlos desde el programa NanoTEM tal como se explica en el *Sección 7, página 13*. Los ficheros largos o extensos requieren mucho tiempo para su transferencia. Un método alternativo más rápido es usar la LAN y conectar el equipo a la red o aun PC o portátil. Los ficheros transferidos por este método necesitan ser reformateados con el programa **NTCNVRT.EXE** que se incluye en el CD de programas de Zonge.

- 1. Apagar el GDP-32<sup>II</sup>
- 2. Conecte el GDP-32 $^{\text{II}}$  a la red usando el cable de interface multifunción.
- 3. Arranque el GDP y entre en WINDOWS tal como se describe en la sección anterior. Una vez que WINDOWS está corriendo el GDP-32II debe aparecer en el entorno de la red de los otros computadores conectados a la red. El nombre de usuario del GDP es "**GDP32ii SNxx**" en el **xx** es el número de serie del GDP que figura en el panel frontal. Los ficheros de la memoria caché de NanoTEM están localizados en **d:\data\**.
- 4. Ahora, usted puede arrastrar ficheros del GDP (o copiar programas a el GDP). Coloque el programa **NTCNVRT.EXE** en la misma carpeta que los ficheros de caché de **NTDATA.CAC** que usted desee convertir o transformar.
- 5. Haga doble clic en el icono de **NTCNVRT.EXE**.
- 6. El programa convertirá la fichera **NTDATA.CAC** de la carpeta en fichera ASCII **NTDATA.PRN**. Al usar el software de procesado de datos de Zonge Engineering, se renombrarán esta fichera como **NTDATA.RAW** y comenzara el procesado de los datos con los programas **SHRED.EXE** y **TEMAVG.EXE**.

## **19.6 CENTROS DE VENTANA NANOTEM**

### **PERIODO DE MUESTREO: 1.6 MICROSEGUNDOS**

#### **Retraso Cero después del cese de corriente**

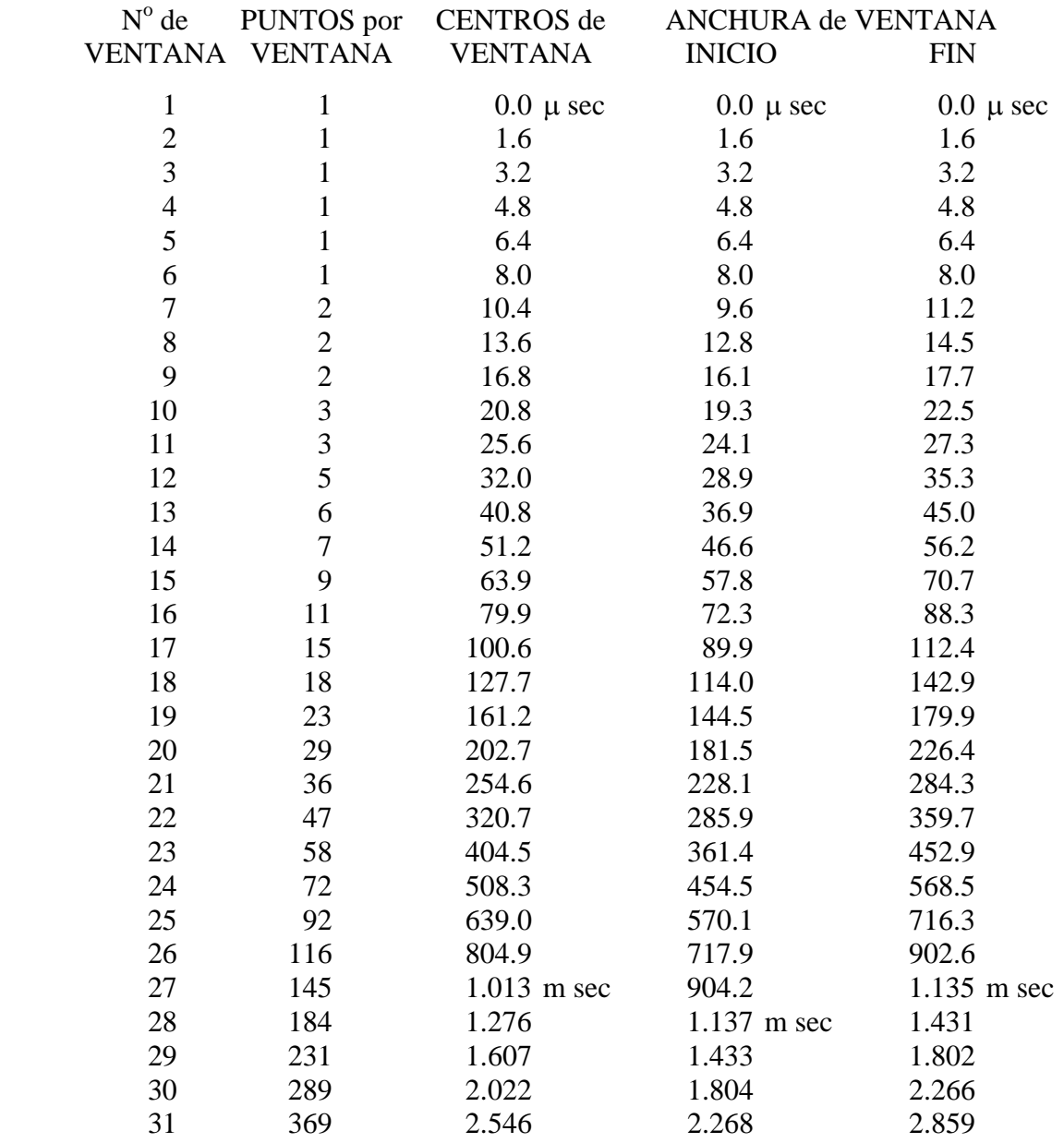

Para demostrar cómo determinar los tiempos de ventana actuales, usaremos los parámetros de una espira de 20 metros como ejemplo: añada el retraso Tx (1.5 µs) más el retraso de la antena (2.0  $\mu$ s) más el del filtro antialias (1.0  $\mu$ s) = 4.5  $\mu$ s. El primer punto de muestreo después del apagado del Tx y los retrasos es para 4.8 µs (3 x 1.6), así que la primera ventana saldrá a los 4.8 -  $4.5 = 0.3 \,\mu s$ . La siguiente aparecerá a los  $1.6 + 0.3 = 1.9 \,\mu s$ , luego  $3.2 + 0.3 = 3.5 \,\mu s$ , para la siguiente ventana, etc.

### **PERIODO DE MUESTREO: 1.2 MICROSEGUNDOS**

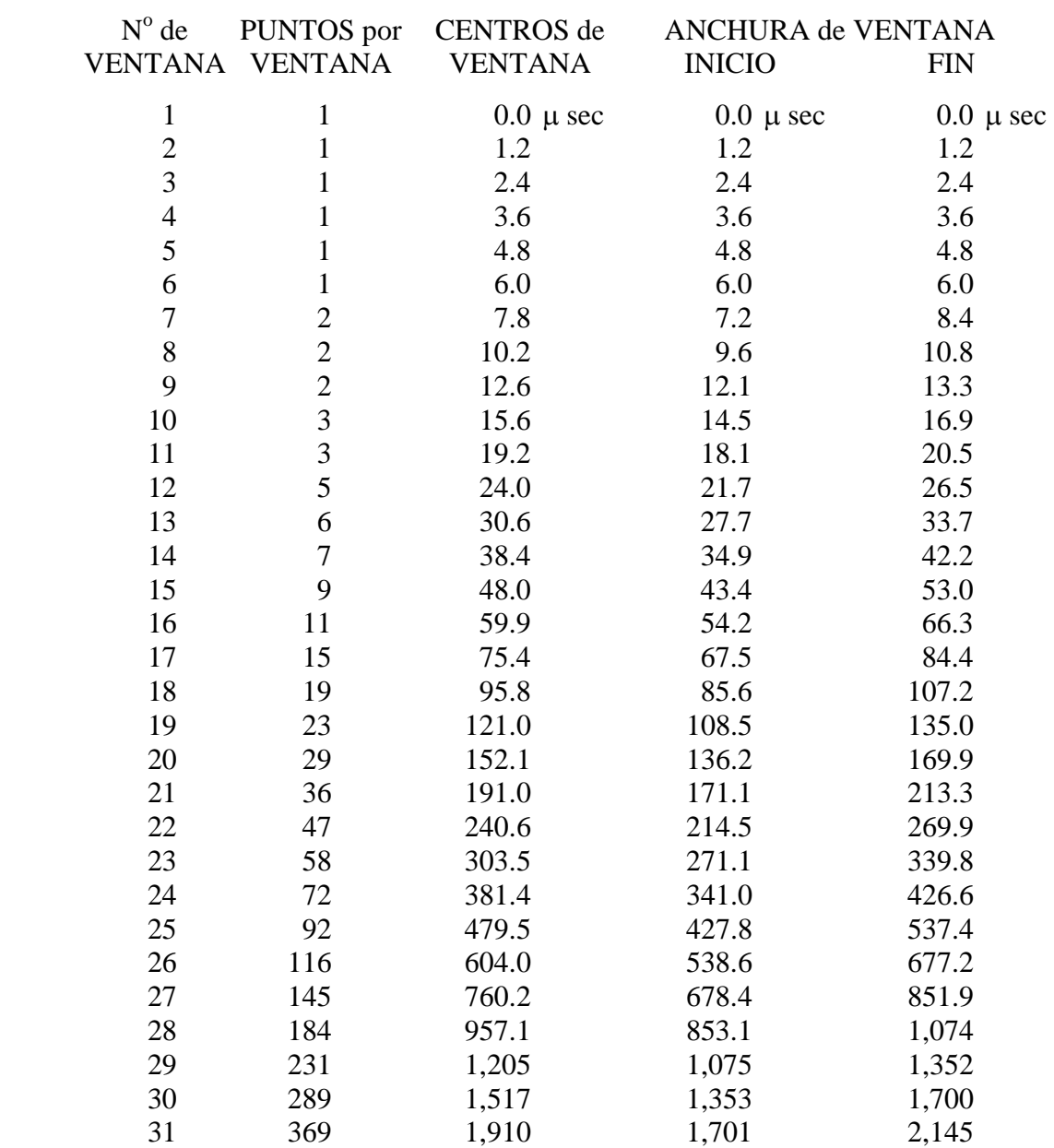

#### **Retraso Cero después del cese de corriente**

Para demostrar cómo determinar los tiempos de ventana actuales, usaremos los parámetros de un lazo de 20 metros como ejemplo: añada el retraso Tx (1.5 µs) más el retraso de la antena (2.0 µs) más el del filtro antialias (1.0  $\mu$ s) = 4.5  $\mu$ s. El primer punto de muestreo depués del apagado del Tx y los retrasos es para 4.82 µs (4 x 1.205), así que la primera ventana saldrá a los 4.82 - 4.5 = 0.32 µs. La siguiente aparecerá a los  $1.2 + 0.32 = 1.52$  µs, luego  $2.41 + 0.32 = 2.73$  µs, para la siguiente ventana, etc.

#### **PERIODO DE MUESTREO: 1.2 MICROSEGUNDOS, APLICACIONES SUPERFICIALES**

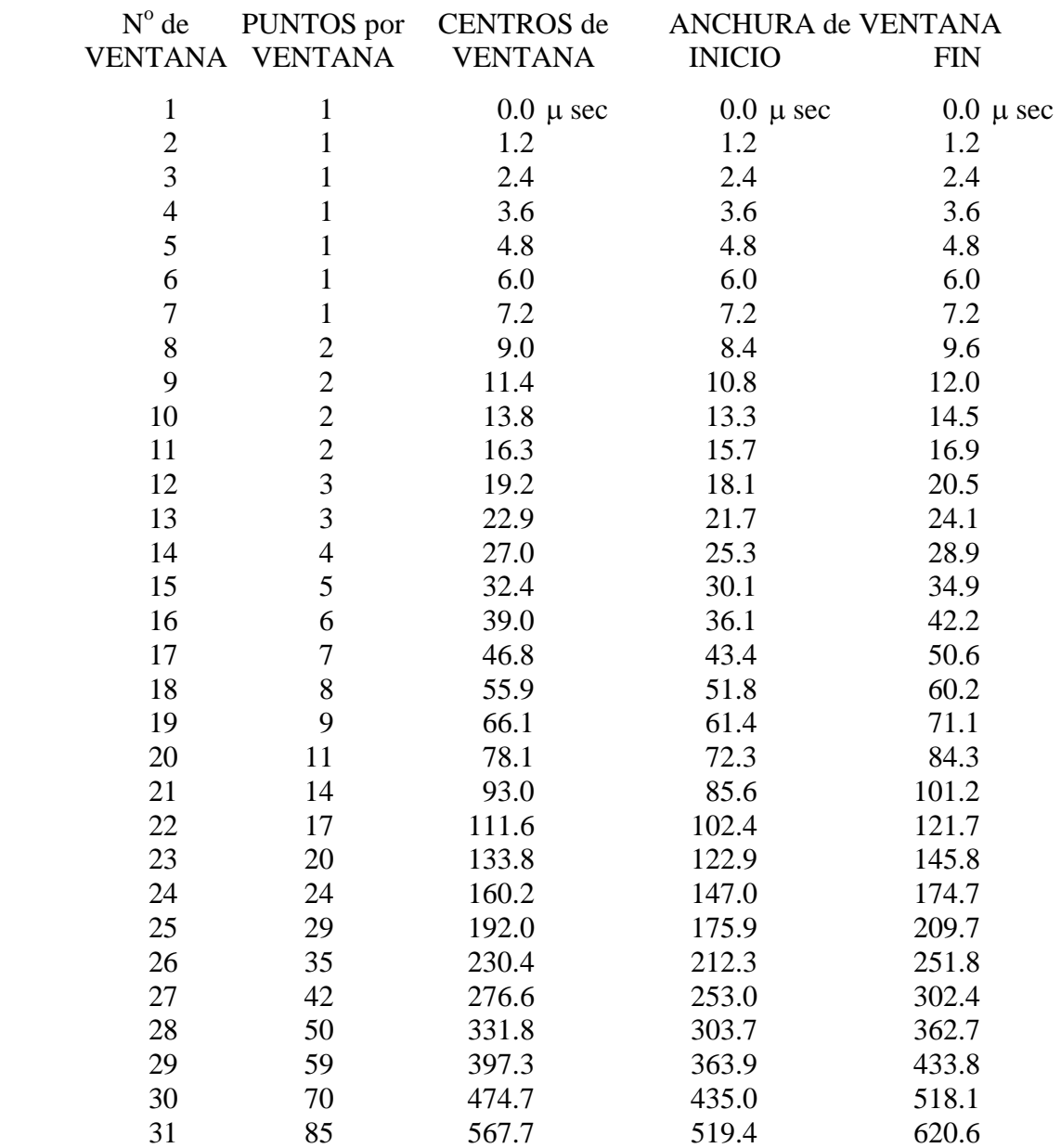

### **Retraso Cero después del cese de corriente**

Para demostrar cómo determinar los tiempos de ventana actuales, usaremos los parámetros de un lazo de 20 metros como ejemplo: añada el retraso Tx (1.5 µs) más el retraso de la antena (2.0 µs) más el del filtro antialias (1.0 µs) = 4.5 µs. El primer punto de muestreo depués del apagado del Tx y los retrasos es para 4.8 µs (4 x 1.2), así que la primera ventana saldrá a los 4.8 - 4.5 = 0.3 µs. La siguiente aparecerá a los  $1.2 + 0.3 = 1.5$  µs, luego  $2.4 + 0.3 = 2.7$  µs para la siguiente ventana, etc

# **19.7 MUESTREO DE DATOS CON NANOTEM**

0778 NANO0534 94-12-31 17:58:13 11.7v INL OPER SAU TX ID T-21 A-SP 1 JOB 94118 LINE 4 N SPREAD 1 50% RxM 10000 TxX 1 TxY 1 #T 1 Ref 0.113 Tx Delay 1.5 Antenna Delay 2 Alias IN Robust None 1 LoPass Notch+60,3-5,9 S/N 117 Passed 1.00014 Canal 3 de NanoTEM 2 LoPass Notch+60,3-5,9 S/N 114 Passed 0.99794 3 NanoTem A/D 14-bit S/N 2 Passed 1.00000 ◢ Front Panel S/N 21, Cal S/N 15, Temp 20.0, Humidity 51.4, EPROM ZMT-32 Z201s 0779 NANO0534 94-12-31 18:00:05 11.6v INL Tx 1 Rx 3 N OUT<br>32 Hz 512 Cyc Tx Curr 32 Hz 512 Cyc Tx Curr 1 4.819u 1u 1.606u 3 Hz 3 59.005u 80.23u 12.97 040O 14.61u 0.00 0 Wn Mag 3 Rho 3 0.319u 19.863m 2692.5 1.925u 4.8605m 343.38 3.531u 2.8371m 178.83 5.137u 2.0226m 119.96 6.743u 1.4475m 95.275 8.350u 1.1190m 79.222 10.73u 900.31u 60.311 13.95u 611.69u 50.388 17.16u 499.88u 40.790 21.14u 391.33u 33.942 25.97u 294.99u 29.080 32.28u 221.91u 24.461 41.08u 162.99u 20.108 51.49u 118.19u 17.097 64.24u 86.311u 14.580 80.23u 59.005u 12.974 100.9u 51.056u 9.7527 128.0u 38.916u 7.8601 161.6u 30.188u 6.3142 203.1u 22.741u 5.2111 255.0u 20.282u 3.8488 321.0u 18.985u 2.7393 404.9u 14.122u 2.2663 508.7u 12.730u 1.6603 639.4u 8.2726u 1.5116 805.4u 6.1923u 1.2482 1.014m 4.9634u 0.9859 1.276m 3.1665u 0.9065 1.607m 2.7103u 0.6845 2.022m 0.9478u 0.9404 2.547m 0.1911u 1.8622

Los datos anteriores se adquirieron usando una carga de imitación en un transmisor NT-20.

# **19.8 CAJA DE CALIBRACIÓN NANOTEM**

La Caja de Calibración NanoTEM es una red resistiva-capacitiva que proporciona una carga para el transmisor NT-20 cuando trabaja en modo NanoTEM, lo que genera una descomposición del transitorio apropiada para medidas en las ventanas de descomposicióno decaimiento (decay) del NanoTEM.

## **CONFIGURACIÓN**

Se remite al diagrama esquemático de la configuración del *NT-20 NanoTEM* que muestra la configuración para probar el GDP-32 $^{\text{II}}$  con la caja de calibración NanoTEM. Consulte la *Sección 12.3* para establecer la información de cabecera correcta para TEM. Siga los pasos que se indican a continuación y observe la figura:

- 1. Conecte las salidas del transmisor NT-20 a los correspondientes conectores jack del TRANSMISOR **(BLUE (AZUL)** y **NEGRO (BLACK))** de la caja de calibración del NanoTEM. Utilice el cable de par trenzado de 60 cm que se proporciona con la caja de calibración.
- 2. Enchufe el conector terminal NT-I (es decir, el conector doble negro con el cable conector trenzado sencillo) a un canal de entrada del GDP-32 $^{\text{II}}$  correspondiente a la tarjeta analógica NanoTEM. Conecte el cable trenzado el puerto **COM** del GDP-32<sup>II</sup>.
- 3. Conecte las salidas del RECEPTOR de la caja de calibración del NanoTEM al canal de entrada que contiene el terminal NT-I, **ROJO (RED)** con **ROJO** y **NEGRO (BLACK)** con **NEGRO**. Utilice los cable jumper de 10 cm.
- 4. Conecte el cable de alimentación del NT-20 una fuente de 12Vdc y el cable I/O del transmisor desde el GDP-32 $^{\text{II}}$  al cable conector correspondiente en el NT-20.
- 5. Los resultados mostrados en la figura *NanoTEM Calibrator Decay Transient* muestran la curva de transitorio para muestreos de 1.2 µs y 1.6 µs, respectivamente, con el retraso de la antena fijado en 2 µs y el retraso Tx en 1.5 µs. El filtro ALIAS estaba puesto en **IN**. El momento receptor se fijó para un lazo estándar de 5m x 5m (RxM = 250). La corriente de salida del transmisor debería ajustarse a 1 A.

Los niveles de señal registrados están normalizados por la corriente, así que es importante que la corriente de salida se fije en 1 amperio si las curvas de descomposición van a compararse con esa figura. Recuerde también que está comparando curvas con el mismo tiempo de retraso total.

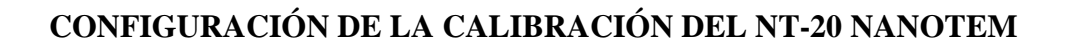

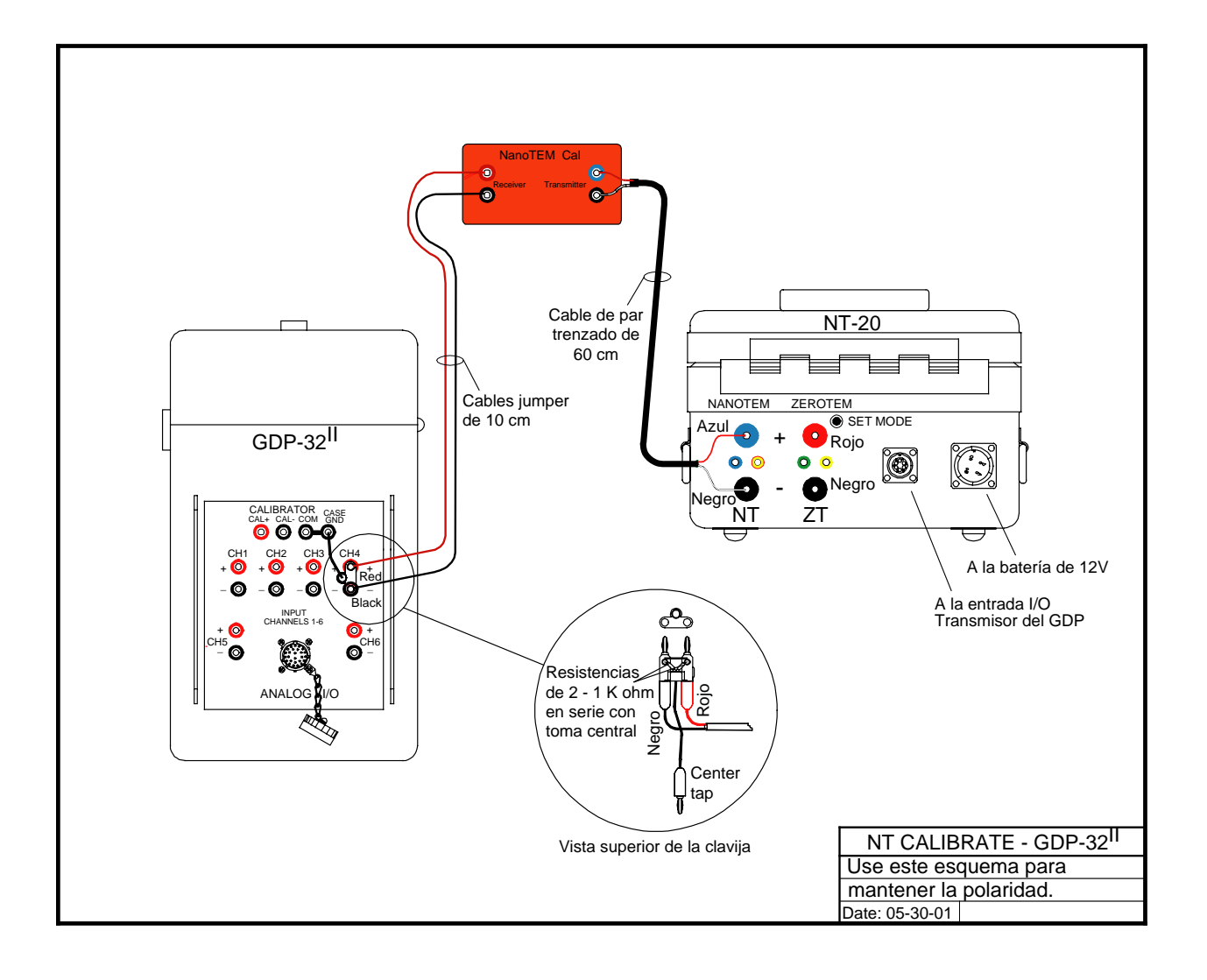

# **CONFIGURACIÓN DE LA CALIBRACIÓN DEL NT-32 NANOTEM**

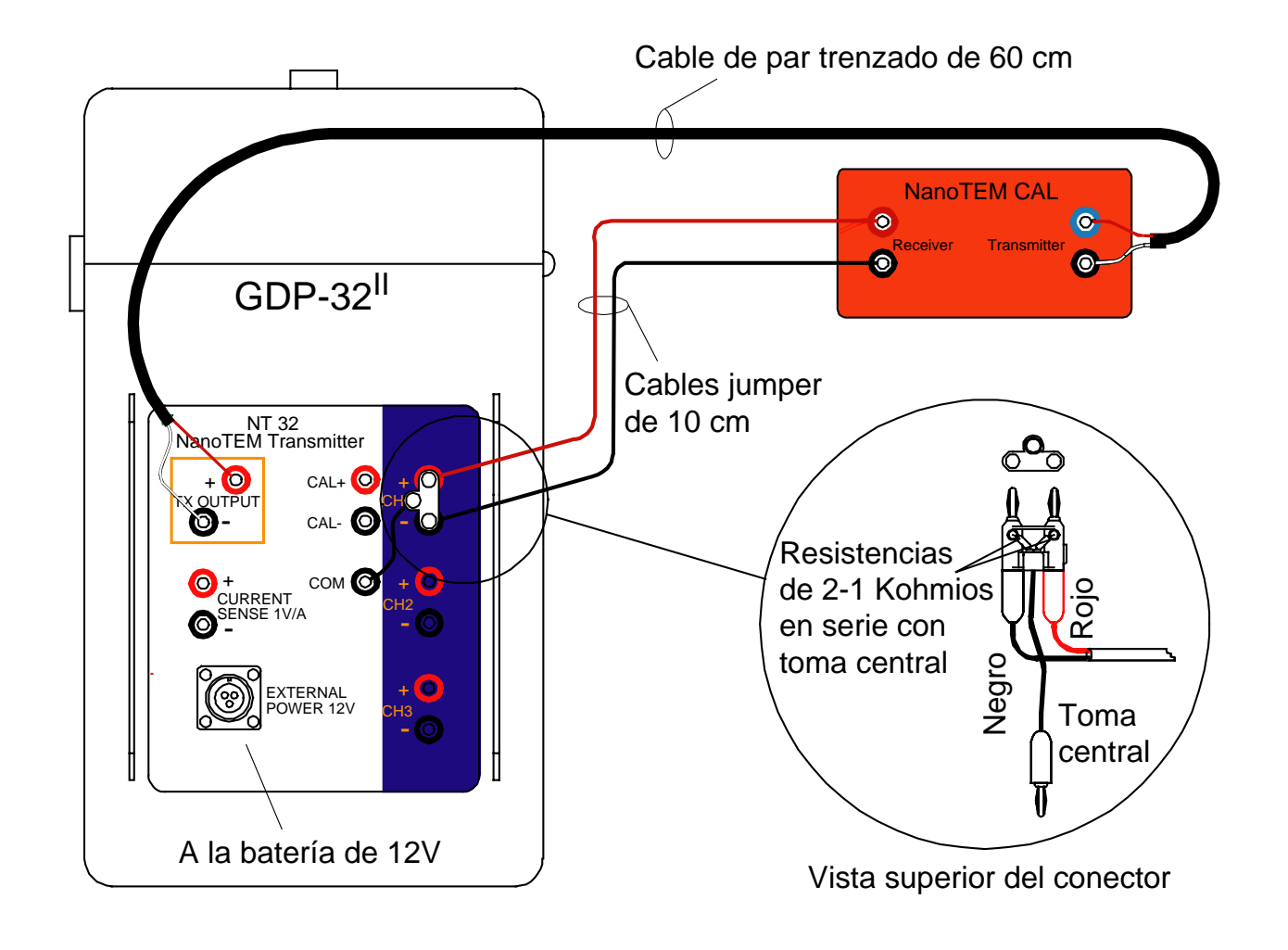

### **DESCOMPOSICIÓN O DECAIMIENTO (DECAY) DEL TRANSITORIO DEL CALIBRADOR NANOTEM**

*A* (superior): intervalo de muestreo de 1.2  $\mu$ s, *B* (inferior): intervalo de muestreo de 1.6  $\mu$ s..

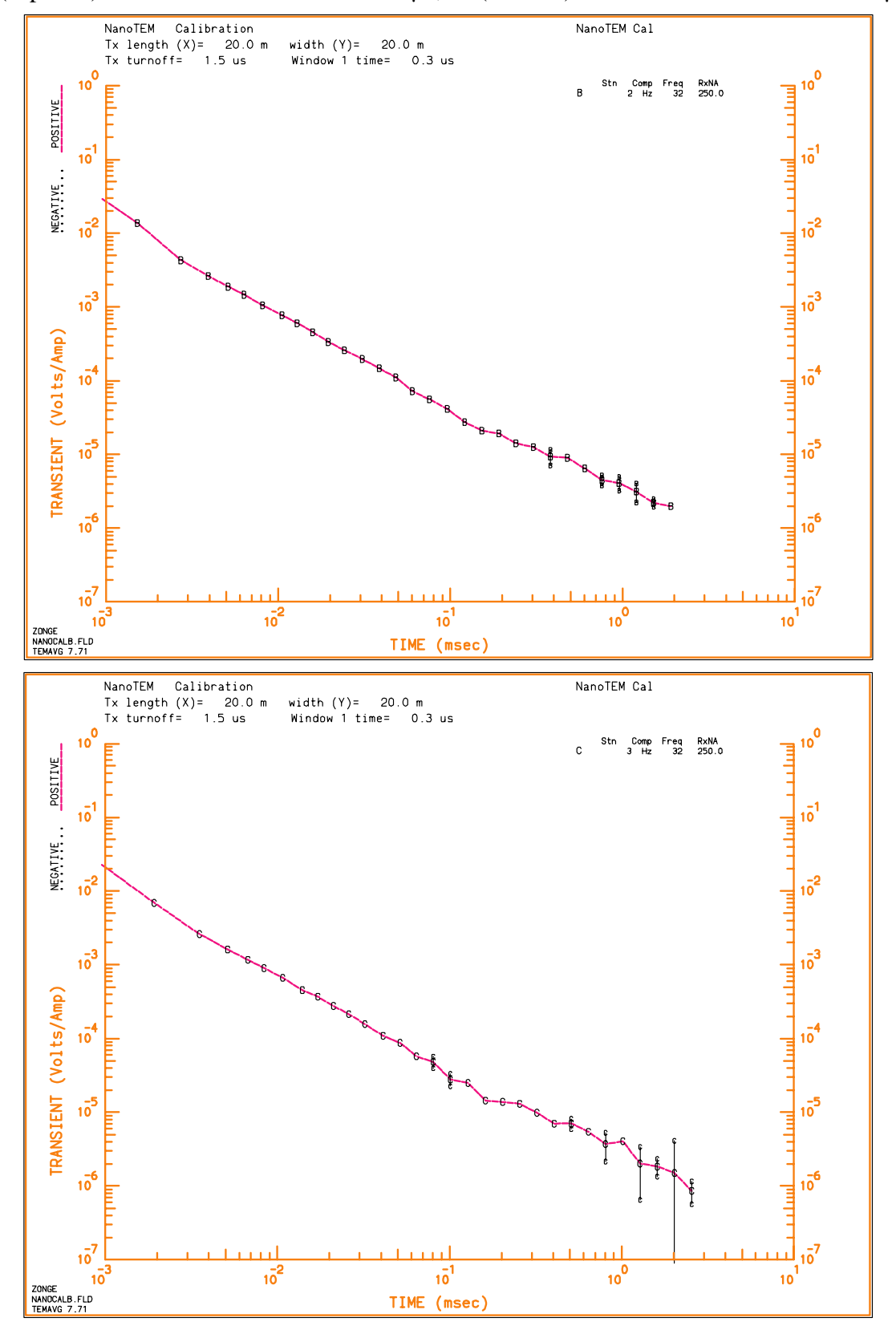

# **19.9 CONFIGURACIÓN DE CAMPO DE NANOTEM**

# **CONFIGURACIÓN DE CAMPO DEL NT-20**

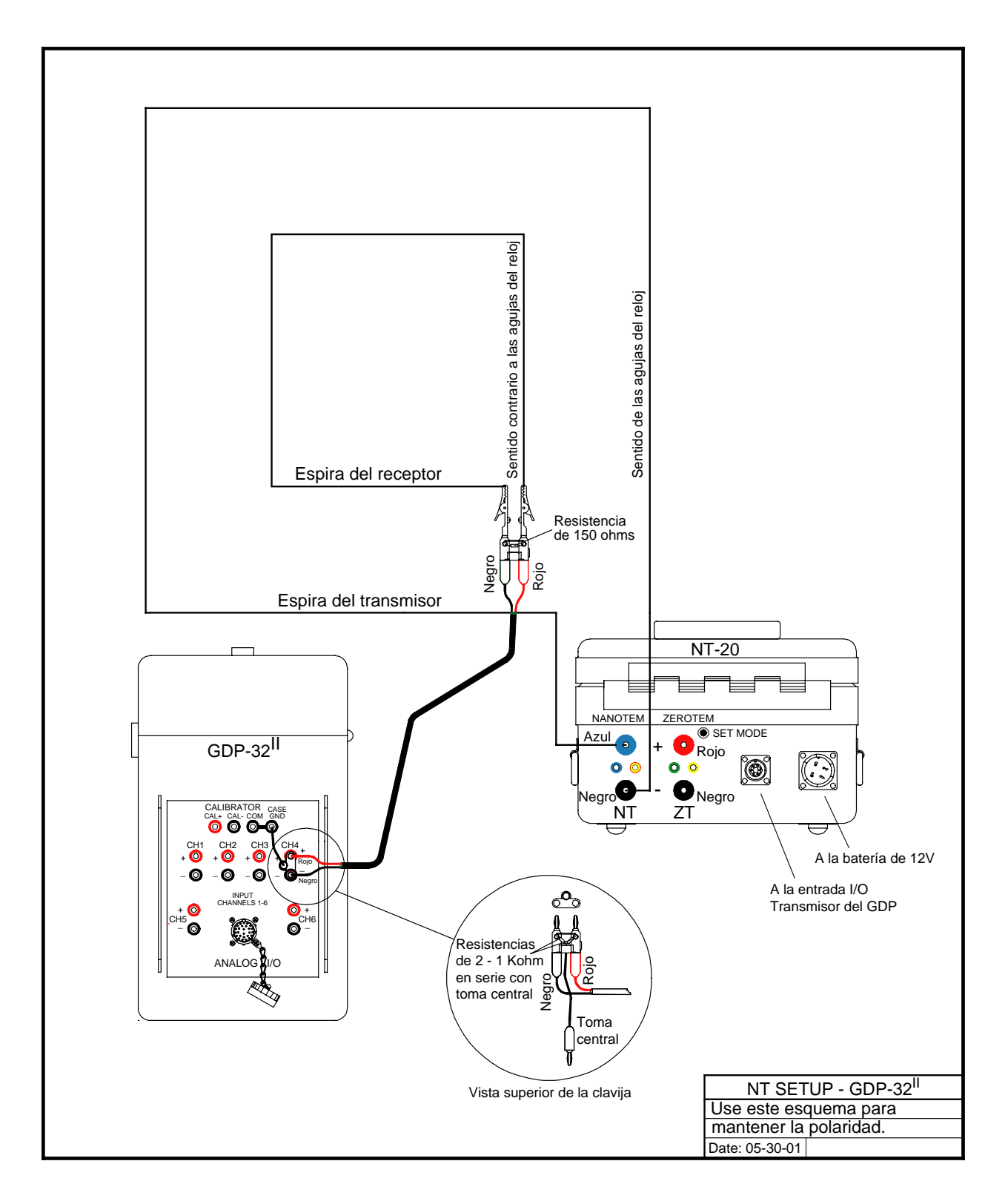

# **CONFIGURACIÓN DE CAMPO DEL NT-32**

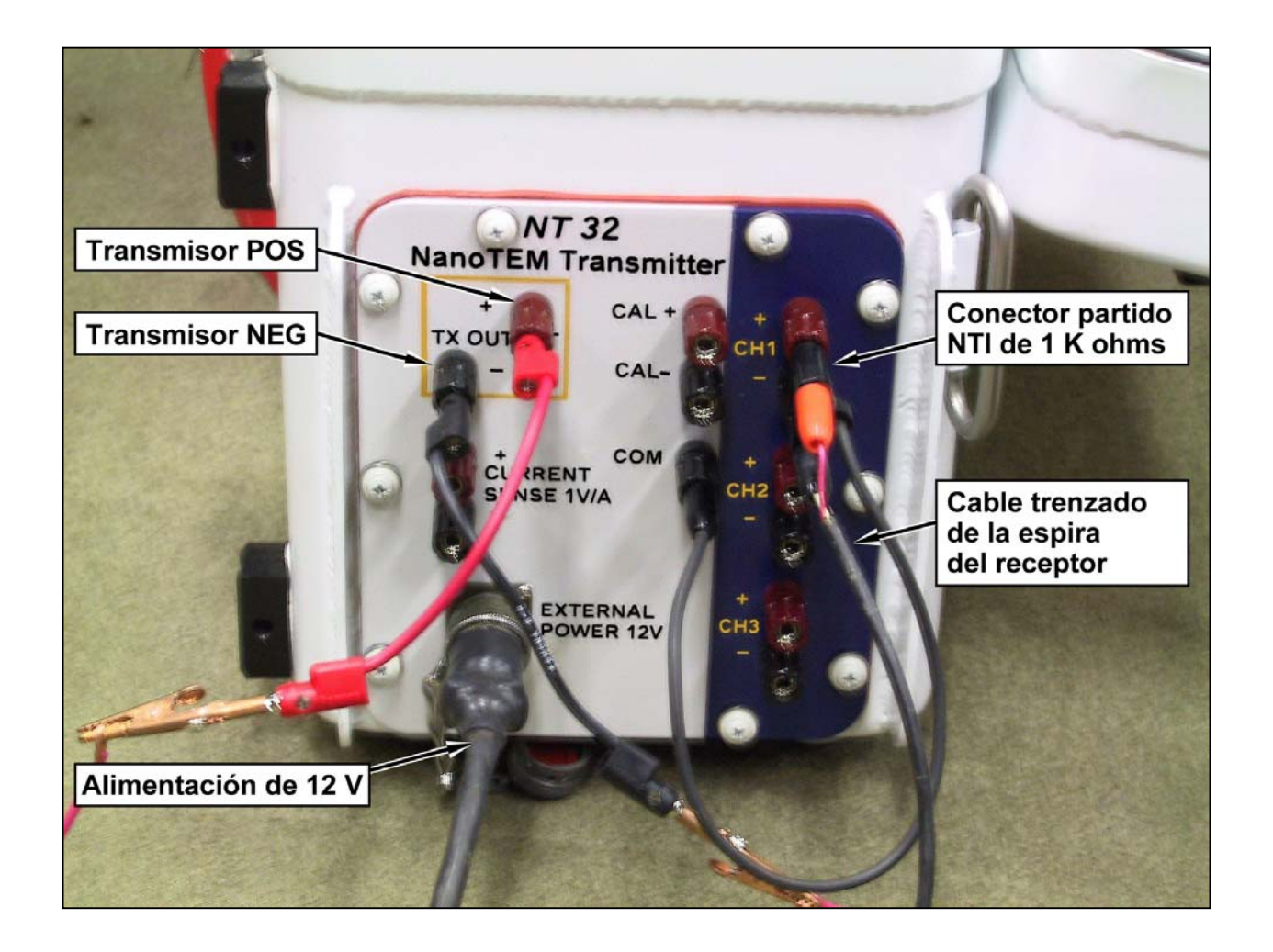

# **19.10 MODO IGUAL-INTERVALO, NANOTEM**

### **General**

Una versión del programa NanoTEM que funciona en los receptores Zonge GDP-32<sup>II</sup> permite que los transitorios NanoTEM sean muestreados uniformemente y almacenados en series de tiempo en el disco duro. El parámetro de ventana puede cambiarse entre los modos de adquisición **ZONGE STANDARD**, **SHALLOW** y **EQUAL INTERVAL**. Los modos de adquisición de datos NanoTEM se describen en las secciones sobre NanoTEM de este manual. Cuando el programa NanoTEM está funcionando bajo modo **EQUAL INTERVAL**, escribe **EQUAL** en el campo parámetro de la caché de datos.

El programa almacena los primeros 31 muestreos de las series del transitorio en la caché de datos usando un formato idéntico al del programa NanoTEM. Sin embargo, la forma de onda del transitorio que normalmente contiene muchas más muestras se escribe en un archivo de disco cuyo nombre es **BLKnnnn.NTE**, siendo **nnnn** un entero de 4 dígitos correspondiente al número de bloque del GDP-32II de los datos que se miden. Los archivos de datos con los transitorios se escriben en binario para que el almacenaje de estos datos y su transferencia sea más eficaz. Se pueden transformar a formato de texto ASCII por medio de una de las utilidades ejecutables de DOS que se proporcionan cuando se compra el receptor con esta versión del programa NanoTEM.

El programa "Equal Interval" del NanoTEM puede almacenar un máximo de 65536 bytes de datos. Puesto que cada punto de muestreo ocupa 4 bytes, el máximo número de puntos de muestreo que pueden adquirirse es 16384. Hay que dividir este número por el número de canales para determinar el número de muestreos por periodo que pueden realizarse.

### **Instrucciones de Funcionamiento**

Con algunas sutiles diferencias respecto a lo que se explica a continuación, el programa NanoTEM **EQUAL INTERVAL** funciona igual que el programa normal NanoTEM.

## **MENÚ 1:**

Seleccione la opción **EQUAL INTERVAL** moviendo el cursor al campo **WINDOWS** y seleccionand una de las opciones **EQUAL INTERVAL**, **SHALLOW**, y **ZONGE STANDARD**. Los demás parámetros son los mismos que en el programa estándar NanoTEM.

### **MENÚ 4:**

En el MENÚ 4 (el último antes de la adquisición de datos) hay tres tipos de parámetros:

**Width (Anchura):** Se fija el intervalo de muestreo en 1.2 µs.

**Start (Inicio):** Este campo especifica el tiempo de retraso de los intervalos de muestreo desde el tiempo lógico en que la corriente cesa hasta la primera muestra del transitorio. No se aplican correcciones por el retraso de la antena, el filtro o el cese de corriente. Se permiten retrasos de 1 a 99.

**Count (Cuenta):** Este campo especifica el número de muestras que se van a adquirir. El máximo es 4096.

### **Inspección y Descarga de Datos**

Los datos muestreados entre los límites definidos antes e ilustrados con la figura que sigue se rectifican y apilan. Se almacenan tanto en la caché de datos como en archivos binarios del disco duro. Sólo los primeros 31 puntos de datos se almacenan en la caché. Pueden verse y/o volcarse desde el menú DATA por medio de los procedimientos comunes a todos los programas. Los ficheros binarios se almacenan en el disco duro con el nombre **BLKnnnn.NTE**, donde **nnnn** es un entero que se corresponde con el número de bloque del conjunto parcial de datos respectivo que se almacena en la caché de datos.

Los datos binarios pueden descargarse utilizando una conexión LAN o el puerto serie. Los pasos para descargar se indican a continuación:

- 1. Con el GDP-32<sup>II</sup> apagado, conéctelo a una red LAN o al puerto serie de otro ordenador (debe usarse un módem "null").
- 2. Encienda el GDP- $32<sup>II</sup>$  y ejecute Windows.
- 3. Si utiliza LAN, puede que tenga que reconfigurar los parámetros de red en el GDP- $32^{\text{II}}$ para hacerlos compatibles con su red.
- 4. Si utiliza el puerto serie, se recomienda usar el programa HyperTerminal. Deberá asegurarse de que los dos puertos serie están configurados de manera idéntica.
- 5. Los ficheros de datos se almacenan en **d:\data\**.

Los ficheros binarios de datos con extensión **.NTE** pueden inspeccionarse convirtiéndolos a formato ASCII. La utilidad **TEMASCII.EXE** convierte un fichero binario en fichero de texto ASCII con el mismo nombre y extensión **PRN**.

El código fuente de este programa va incluido, de modo que los usuarios o los clientes dispongan de un código prototipo en C para leer archivos binarios que contienen datos de transitorios uniformemente muestreados.

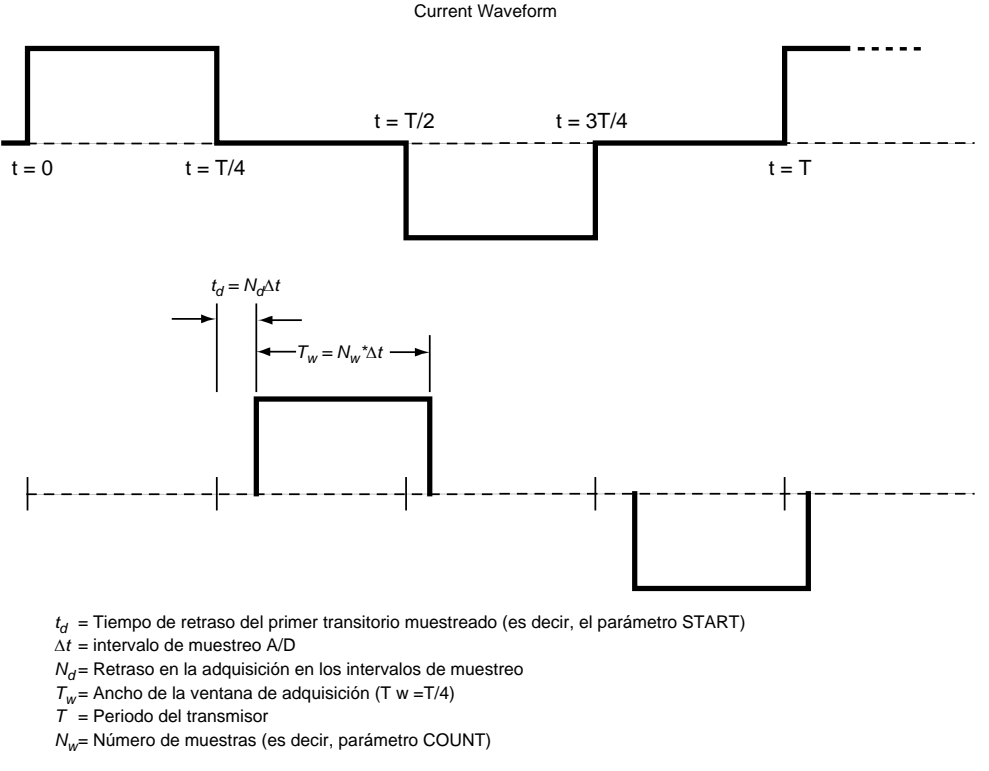

Explicación del modo EQUAL INTERVAL de adquisición de datos en el programa TEM GDP-32<sup>II</sup>

# **19.11 CONFIGURACIÓN DE PUERTOS**

# **PARÁMETROS DE SERIE DE ENTRADA Y SALIDA**

La opción 3 del Menú Principal de Modo de Datos establece los protocolos para transferir datos a un ordenador vía el puerto de serie RS-232. El GDP-32<sup>II</sup> utiliza un software de protocolo standard XON, XOFF. Para una información completa sobre transferir datos ver *Sección 7.6*.

- 1. Desde el Menú Principal de Datos, presione <sup>3</sup>. Las *Configure Serial Port Options (Opciones de Configuración de Puerto de Serie)* aparecen.
- 2. Utilizar **SELECT UP** Home V **SELECT DN** End para establecer los cuatro parámetros.
	- La tasa baud por defecto es 9600. La mayoría de los ordenadores aceptan esta tasa de transferencia. Esta tasa de transferencia puede necesitar ser decrecida para algunos modems. El rango de tasas disponible va desde 300 hasta 38,400 baudios.
	- La paridad por defecto es NINGUNA (NONE). El GDP- $32<sup>II</sup>$  también acepta las paridades EVEN o ODD.
	- El valor por defecto de la anchura de datos es 8 bits.
	- La detención de bits por defecto es 1.

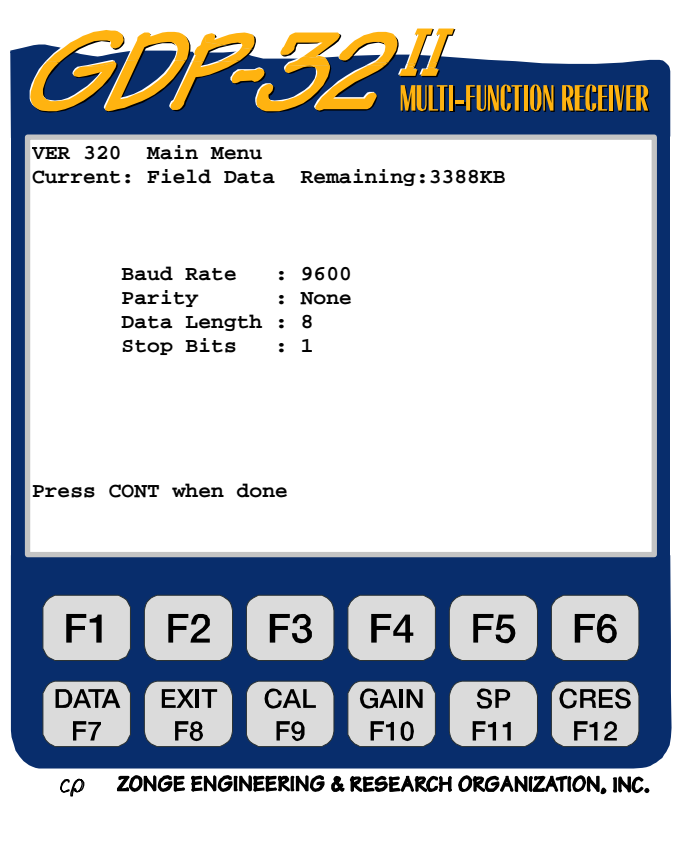

**CONTINUE** 

Una vez que los parámetros han sido establecidos, presionar **Enter para volver al menú de** modo de datos.

## **MODO DE PUERTO PARALELO**

La opción 4 del Menú Principal de Modo de Datos conecta o desconecta el puerto paralelo para transferir datos cache a una impresora. El estado de puerto en curso es visualizado sobre el menú principal de modo de datos:

> **Parallel Port Disabled (Puerto paralelo desconectado)**

*NOTA: Antes de que el puerto paralelo pueda ser conectado el GDP-32II debe ser conectado a una impresora en línea vía el puerto paralelo.* 

- 1. Conectar el puerto paralelo a una impresora utilizando un cable paralelo zonge.
- 2. Encender la impresora.

 $\boldsymbol{\mathsf{s}}$ 

- 3. Presionar desde el Menú Principal del Modo de Datos para conectar el puerto paralelo.
- 4. El receptor vuelve al menú principal del modo de datos y visualiza el estado del puerto en curso.

**Parallel Port Enabled: ready (Puerto paralelo conectado: preparado)**

*3.* Ver *Sección 7.6* para instrucciones completas sobre transmisión de datos. *Cuando la transferencia de datos se ha completado, desconecte el puerto paralelo.* 

# **19.12 EXPORTAR DATOS**

### **SALIDA A UN ORDENADOR**

El GDP-32<sup>II</sup> almacena en la memoria los datos válidos de entre 2 y 10 días de trabajo de campo. Zonge Engineering recomienda que usted vuelque los datos a un ordenado externo y al final de cada día de trabajo en el campo. Los datos son volcados a un ordenador utilizando un cable de volcado de serie, según el procedimiento de transferencia de datos listado debajo. Antes de sacar datos asegurarse de comprobar la configuración del puerto de serie (ver *Sección 7.5*).

- 1. Conectar el cable de serie I/O entre el puerto de serie del GDP- $32<sup>II</sup>$  y el conector de puerto de serie de su ordenador. Este cable tiene un enchufe militar en extremo y un pin conector-D RS-232 25 en el otro extremo.
- 2. Iniciar un programa de transferencia de ficheros en el ordenador (como HyperTerminal)
- 3. Abrir un fichero de datos en el ordenador (P.e para HyperTerminal: Transfer / Capture Text). Los datos serán enviados desde el GDP-32<sup>II</sup> hasta este fichero.
- 4. Verificar que el programa está conectado con el receptor.
- **DATA STOP AVG** 5. En el GDP-32<sup>II</sup>, presionar  $F<sup>7</sup>$  para entrar en el modo de datos. Presionar **STOP AVG**

Escape para acceder al Menú Principal del Modo de Datos.

- 6. Presionar de la memoria cache.
- 7. Seleccionar la memoria cache que desea volcar (p.e presionar para Datos de Campo, etc). Pueden ser exportados todos o algunos de los Datos de campo cache. En el caso de los datos de calibración de placas o antenas se vuelcan todos los datos contenidos en la cache.
- 8. Inmediatamente, una vez que se haya seleccionado el de exportación de los datos, el receptor empieza a transferir datos. El receptor LCD visualiza:

```
Transmitting
(Transmitiendo)
x blocks found to transmit 
(x bloques encontrados para transmitir)
```
Comprobar este último mensaje para asegurarse de que todos los bloques seleccionados se están transmitiendo.

- 9. Cuando la salida de datos es iniciada, los datos son detallados en el monitor del ordenador de forma continua (en persiana).
- 10. Si el GDP-32<sup>II</sup> saca datos más deprisa de lo que el ordenador puede aceptarlos, la pantalla visualiza:

```
Waiting (Esperando)
```
Mientras este mensaje es mostrado la transferencia de datos se detiene hasta que el ordenador captura los datos enviados.

- 11. Cuando la transferencia de datos se ha completado, la visualización de datos en persiana se detiene en el ordenador terminal. El GDP-32<sup>II</sup> LCD visualiza el Menú de la Memoria Cache.
- 12. Cerrar el fichero de datos en el ordenador (P.e para Hyper-terminal: Transfer / Capture Text Stop).
- 13. Salir del fichero del programa de transferencia.
- 14. Comprobar en el nuevo fichero los datos perdidos o confusos antes de asumir que este proceso se ha completado. La verificación consiste en anotar el número de bloques de datos en el GDP-32II, verificando que todos los bloques han sido transferidos al ordenador, y verificando que todos los bloques son legibles, completos y tienen un formato standard.
- 15. Hacer copias back-up de todos los datos en floppy disks.
- 16. Una vez que todos los datos son han sido grabados, inicializar la memoria cache de los datos en el receptor. (Ver *Sección 7.4*)

#### **SALIDA A UNA IMPRESORA**

Los datos cache pueden ser enviados a una impresora vía puerto paralelo. Normalmente los datos son transferidos a un ordenador, pero puede haber ocasiones en las que un listado sea todo lo necesario.

- 4. Para sacar datos a una impresora, el puerto paralelo debe estar conectado, seguir las instrucciones en la *Sección 7.5* para conectar)el puerto paralelo.
- **DATA** 5. Presionar  $F<sup>7</sup>$  para entrar Modo de Datos. **STOP AVG STOP AVG**
- 6. Presionar Escape , Escape para acceder al Menú Principal del Modos de Datos.

7. Presionar 1, Acceso a cache

8. Seleccionar la memoria cache a imprimir.

9. Tan pronto como el modo exportar esté seleccionado, el receptor comienza a transferir datos a la impresora. El receptor LCD visualiza:

```
Transmitting 
(Transmitiendo) 
x blocks found to transmit 
(x bloques encontrados para transmitir)
```
Comprobar este último mensaje para asegurarse de que todos los bloques seleccionados están siendo transmitidos.

10. Si el GDP-32 $^{\text{II}}$  exporta los datos más deprisa de lo que la impresora puede aceptarlos se muestra:

#### **Waiting (Esperando)**

hasta que el software de comunicación comprueba que la impresora ha capturado todos los datos.

- 11. Cuando la transferencia se ha completado, los datos dejan de imprimirse y el GDP-32<sup>II</sup> vuelve al Menú Principal de Modo de Datos.
- 12. Examinar la impresión, para asegurarse de que todos los datos han sido transferidos correctamente.

*NOTA: Cuando la impresión de los datos vía puerto paralelo ha finalizado, hay que reconfigurar el estatus del puerto. Si el puerto paralelo no se desconecta o desactiva y se inicia otra transferencia de datos a través del puerto RS-232, el sistema puede bloquearse. Si esto ocurre, debe re-inicializar el receptor presionando* **Control – Alt – Delete***.* 

### **SALIDA A UN COMPUTADOR Y A UNA IMPRESORA DE FORMA SIMULTÁNEA**

Los datos pueden ser enviados a un computador y a una impresora de forma simultánea.

- 1. Conectar o activar el puerto paralelo (ver *Sección 7.5*). Seguir las instrucciones para enviar datos a un computador.
- 2. Los datos serán enviados a un computador y a una impresora de forma simultánea.

### **SALIDA DE SERIES DE DATOS TEMPORALES VIA NETWORK**

Los datos de Series Temporales son almacenados como ficheros en el disco duro (drive D:). Puede accederse a estos ficheros y transferirlos usando el Explorador de Windows. Cuando el  $GDP-32$ <sup>II</sup> se conecta a un área de red de trabajo local (Local Area Network), cualquier otro ordenador de esa red de trabajo puede ver el disco duro del GDP-32<sup>II</sup>. La transferencia de ficheros es ahora facilitada marcando y arrastrando los ficheros del GDP a cualquier carpeta elegida de otro computador.

### *NOTA: Los ficheros de Programa y los ficheros de memoria cache pueden ser transferidos de esta forma.*

#### **Para transferir ficheros de series temporales:**

- 1. Apagar el GDP.
- 2. Conectar el GDP-32 $^{\text{II}}$  a la LAN usando un cable de conexión interface multifunción.

*NOTA: Este es un cable especial que suministra Zonge Engineering (P/N GDP-32/2- ACC)* 

- 3. Arrancar el GDP y entrar en Windows.
- 4. El GDP-32 $^{\text{II}}$  está configurado por defecto para no necesitar password. Por ello obtiene sus señas de identidad de forma automática. Su nombre elegido par aparecer es GDP32IISNxx, donde xx es el número de serie que figura en el panel frontal. Por defecto, el grupo de trabajo es "ENGINEERING".
- 5. Una vez que Windows está en funcionamiento, el GDP-32<sup>II</sup> aparecerá en el entorno de la red de trabajo de los otros computadores conectados a esa red de trabajo. A partir de este momento, puede usted fácilmente transferir ficheros a otros ordenadores.

*NOTA:* Los ficheros de series temporales están almacenados en el directorio **D: DATA** 

6. Salir de Windows en el GDP es igual que en cualquier ordenador.